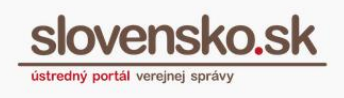

## **Návod na nastavenie oznámení v elektronickej schránke**

## **Zoznam zmien:**

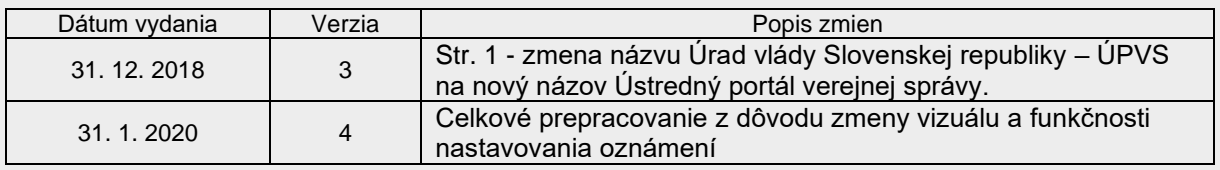

Krok 1 – Po prihlásení sa do schránky prejdite dole vľavo do sekcie "Nastavenia" (Obr. 1).

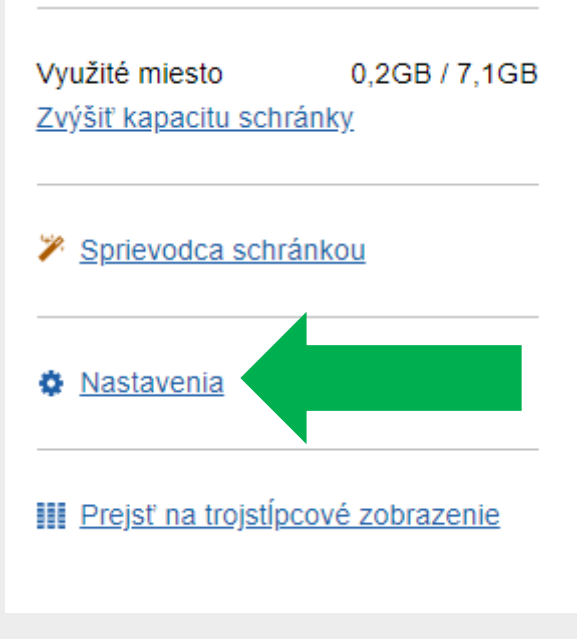

Obr. 1 – Nastavenia v elektronickej schránke

**Krok 2 –** Prejdite do časti "Nastavenie oznámení" (Obr. 2).

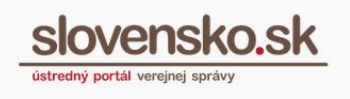

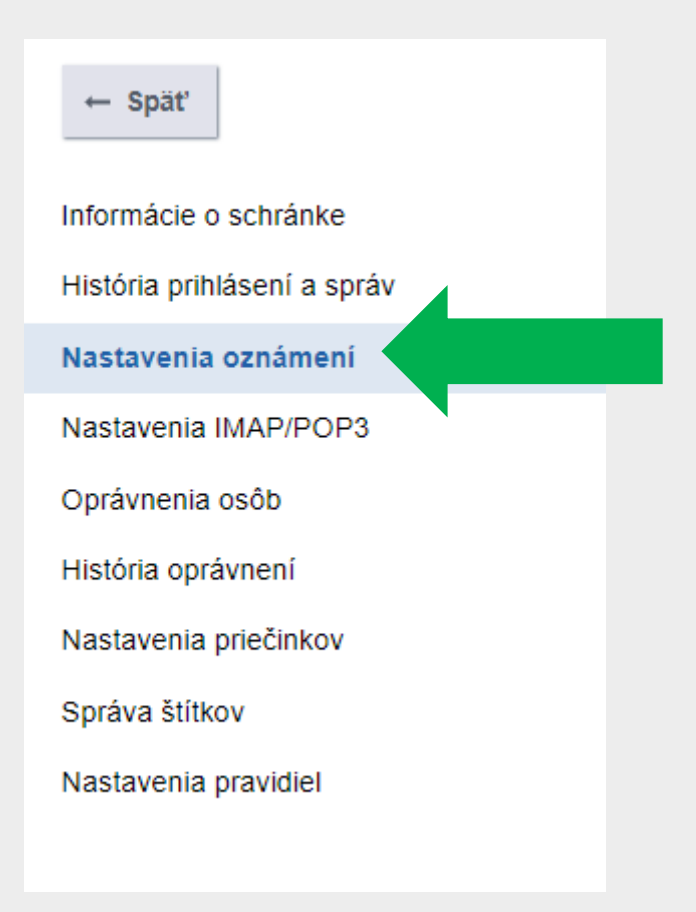

Obr. 2 – Nastavenia oznámení

**Krok 3 –** Vyberte priečinok, pre ktorý chcete oznámenia nastaviť. Na Obr. 3 je vybratý priečinok s názvom Test, to znamená, že notifikácia na e-mail/SMS vám príde vždy, ak do priečinka Test príde nová správa. Ak, nechcete dostávať notifikácie o technických správach, zaškrtnite políčko "Neposielať oznámenia o technických správach (informácia o odoslaní, chybové správy)" (Obr. 3).

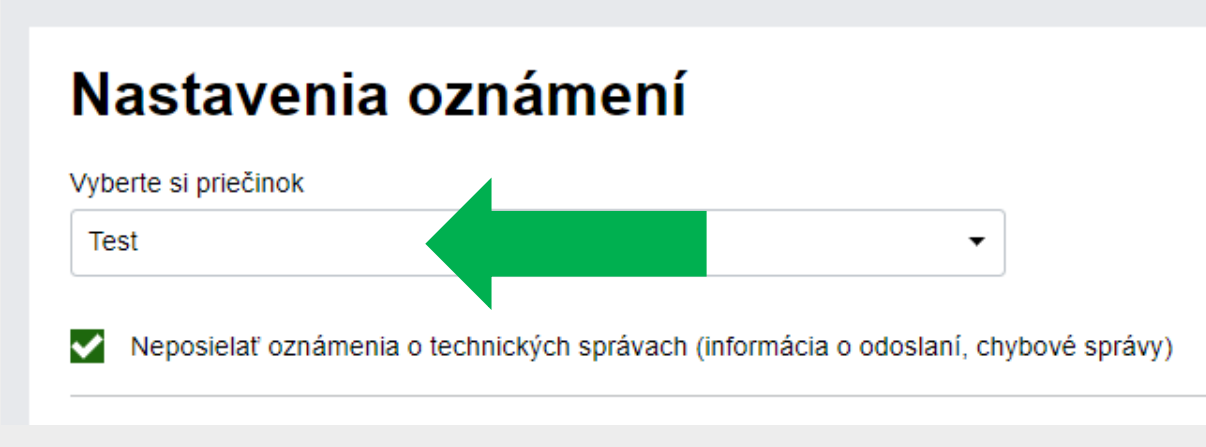

Obr. 3 – Výber priečinka

*Vypracovalo: oddelenie redakcie ÚPVS, Národná agentúra pre sieťové a elektronické služby Pozn.: Použité obrázky sú iba ilustračné.*

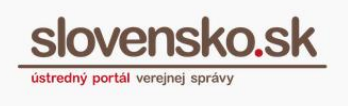

Krok 4 – Následne vyplňte a cez tlačidlo "Pridať" priraďte e-mail, telefónne číslo mobilného telefónu, prípadne cez zaškrtávacie pole vyberte údaje, ktoré už máte uložené v profile (Obr. 4).

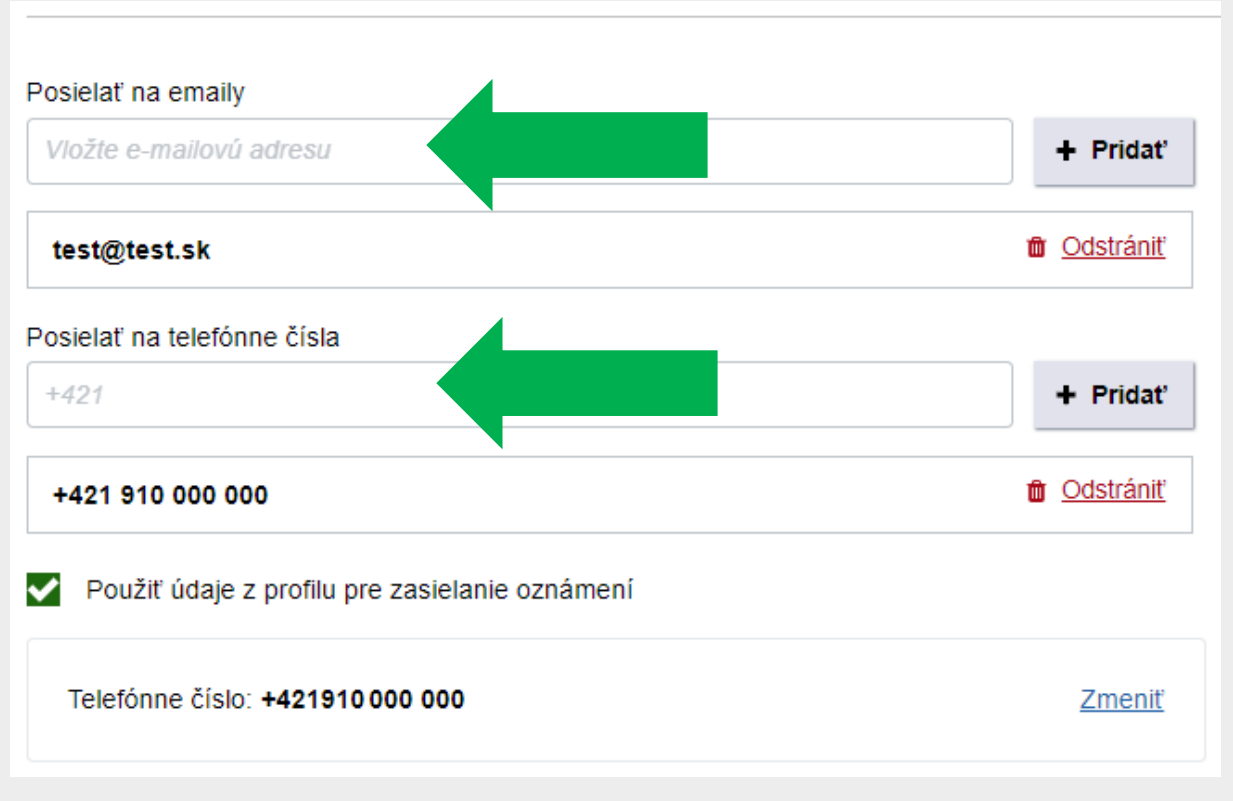

Obr. 4 – Zadanie údajov pre zasielanie notifikačných správ

**Krok 5 –** Po pridaní e-mailovej adresy alebo telefónneho čísla vám bude zaslaná potvrdzujúca správa (Obr. 5) cez e-mail alebo SMS z dôvodu zabránenia vzniku preklepov a pod. Ak vám takáto správa nepríde, skontrolujte si zadané údaje a upravte ich.

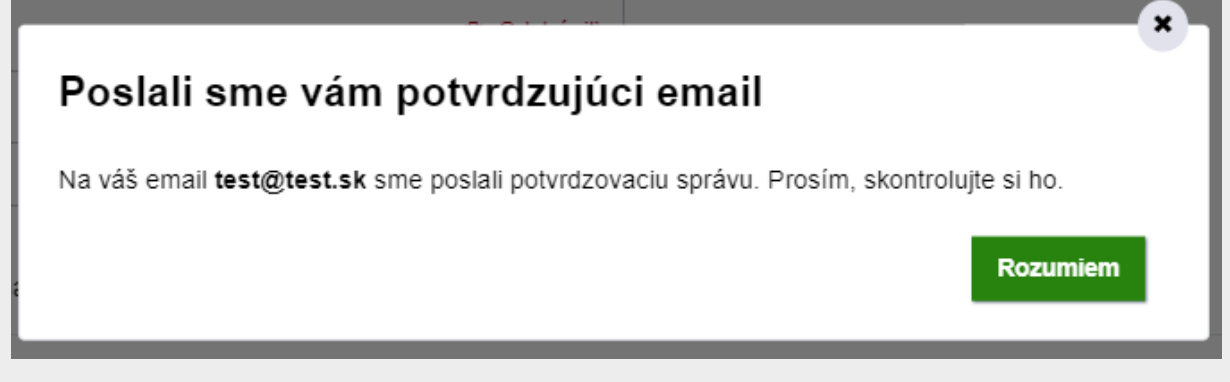

Obr. 5 – Informácia o zaslaní potvrdzujúceho e-mailu

*Vypracovalo: oddelenie redakcie ÚPVS, Národná agentúra pre sieťové a elektronické služby Pozn.: Použité obrázky sú iba ilustračné.*

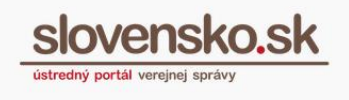

**Krok 6 –** V časti "Rozšírené nastavenia" si môžete rovnako zadať údaje k zasielaniu notifikácií, a to v prípade:

- presunutia správy do priečinka (z jedného priečinka do druhého v rámci schránky),
- prekročenia veľkosti vami nastavenej kvóty priečinka (Obr. 6).

## Rozšírené nastavenia

## UPOZORNENIE PRI PRESUNE SPRÁVY DO PRIEČINKA

Použiť tieto údaje pre zasielanie oznámení

UPOZORNENIE V PRÍPADE PREKROČENIA VEĽKOSTI NASTAVENEJ KVÓTY PRIEČINKA

Použiť tieto údaje pre zasielanie oznámení

Obr. 6 – Rozšírené nastavenia

Veľkosť kvóty priečinka si viete zadať a prípadne aj zmeniť (Obr. 7)

UPOZORNENIE V PRÍPADE PREKROČENIA VEĽKOSTI NASTAVENEJ KVÓTY PRIEČINKA

Použiť tieto údaje pre zasielanie oznámení

Upozornenie dostanete, keď veľkosť priečinka prekročí: 100 [MB] Zmeniť

Obr. 7 – Nastavenie veľkosti kvóty priečinka